# **POTEPEDIA TANANYAG FELTÖLTÉS ÉS KEZELÉS**

# **A POTEPEDIA CÉLJAIRÓL**

A PotePedia egy **felhőalapú strukturált adatbázis és szoftver-keretrendszer**, amely lehetővé teszi, hogy a képzésünkben résztvevő hallgatók digitális eszközeikkel a nap 24 órájában hozzáférjenek a folyamatosan bővülő és frissülő, ellenőrzött szakmai alapokat nyújtó tantárgyi tudásanyaghoz.

A PotePedia módot és lehetőséget ad arra, hogy a képzésben érintett oktatók, tantárgyfelelősök a tanrend szerinti megfelelő struktúrában **feltöltsék, rendszerezzék, szerkesszék és frissítsék** előadásanyagaikat, jegyzeteiket és egyéb a hallgatókkal szemben támasztott követelmények elsajátítását támogató háttéranyagaikat, **külső és belső szakmai források** felhasználásával.

A PotePedia további célja, hogy a tananyag rendszerben összefüggéseket és szakmai utalásokat, illetve kapcsolatokat teremtsen az egyes tartalmi egységek között, koherens **tudáshálóvá alakítva** a medikus képzés alapozó, klinikai és preklinikai moduljainak tananyag rendszerét. A mindennapi gyakorlatban és használatban ez a tartalmi kapcsolatok wikipedia-szerűen megjelenő láncolatában jelenik meg, segítve ezzel a **hallgatók interdiszciplináris tudásának fejlődését** és szakmai ismereteik elmélyült megalapozását.

# **A POTEPEDIA FELHASZNÁLÓI KÖRE, SZÍNTÉRTÍPUSOK**

# **Felhasználói kör**

A digitális tananyagkezelés, illetve felhasználás jól elkülönített **felhasználói csoportokat** definiál:

- tartalom kezelők (tananyag feltöltők, tananyag szerkesztők és fejlesztők, lektorok stb.)
- tartalom fogyasztók (praktikusan ez a hallgatók körét jelenti)

Az egyes szerepköröket és a hozzátartozó jogosultságokat az alábbi táblázat foglalja össze:

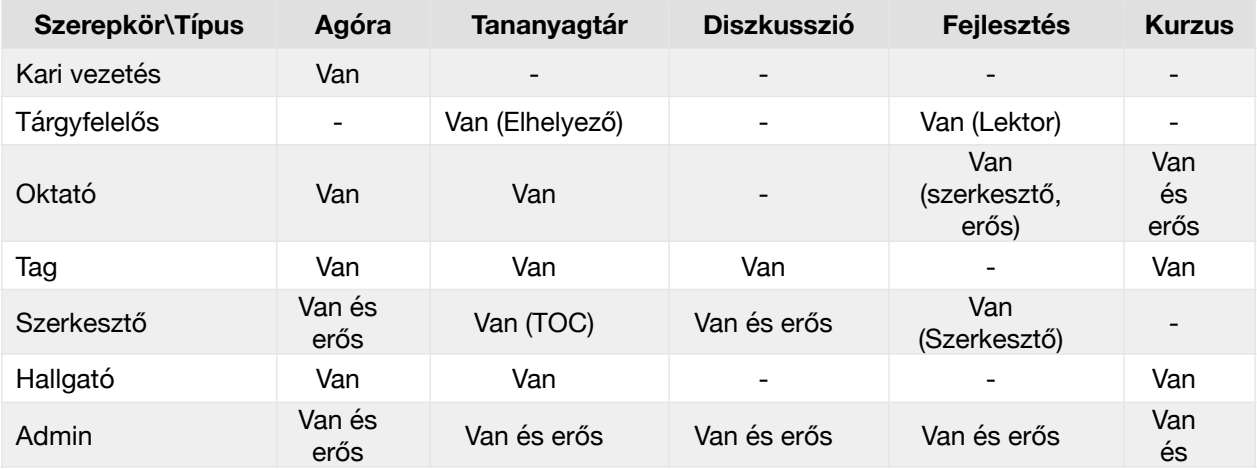

# **Színtértípusok**

Színtértípusok és azok céljai:

(A PotePedia első körös indulásakor a színtértípusok létrehozását Admin jogosultsághoz kötöttük. A későbbiekben ennek körét kiszélesítjük.)

*Agóra***:** Az agóra célja, hogy nagy számú résztvevő tájékozódhasson. Egyirányú kommunikáció, a közzétett tartalmakat a szerkesztők teszik közzé, a többi szerepkörben jelenlévők (Kari vezetés, Oktató, Hallgató, Tag) praktikusan tartalomfogyasztóként van jelen a színtérben vagy színterekben. (Természetesen valószínű, hogy a Kari vezetés szándékai szerint készített anyagokkal.) A használható eszközök a közzétételt segítő eszközök.

*Diszkusszió***:** A Diszkusszió típusú színterek lényege, hogy egyenrangú felek közötti párbeszéd lehetőségét teremtik meg. A diszkusszió lehetőségeit (fórum, szavazás, kérdőív) a szerkesztők hozzák létre és a tagok veszik igénybe.

*Fejlesztés és Tananyagtár***:** A fejlesztés típusú színtérben folyik a tananyagfejlesztés. Itt a szerkesztők és oktatók hozzák létre a tartalmakat és végül a tantárgyfelelős (lektorálja) publikálja az elfogadott változatot a tananyagtár típusú színtér mappájába. A tananyagtár színtérben a tárgyfelelősök tudják elhelyezni a tartalmakat. A szerkesztők tudják a tartalmakat a keresést és feltalálást segítő tartalomjegyzék rendszerbe beilleszteni. A tananyagtárban az Oktatók, Hallgatók és Tagok csupán böngészhetik a publikált tartalmakat.

*Kurzus***:** A kurzus típusú színtér szerepköreit és a hozzá kapcsolódó funkciókat a hagyományos oktatási helyzetnek megfelelően hangolja. Ekkor az oktató a meghatározó abban, hogy az adott színtérben milyen eszközök kerülnek felhasználásra. Ebben az esetben az eszközök között megjelennek a számonkérés, értékelés, feladatkiadás eszközei a kommunikáció lehetőségét kínáló eszközök mellett. (Ez az alapbeállítás a PotePedia-ban.)

### **A TANANYAG FELTÖLTÉS ÉS RENDSZEREZÉS**

Első lépésként sajátítsuk el a tananyagok feltöltésének egyszerű lépéseit.

### **A rendszerbe történő belépés**

Gépeljük be böngészőnkben a PotePedia online elérhetőségének címét:

### [potepedia.coursegarden.com](http://potepedia.coursegarden.com)

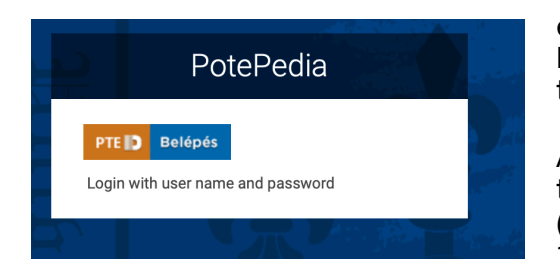

és a megjelenő login oldalon a Belépés gombra kattintva, EHA (Neptun) kódunk, valamint a hozzá tartozó jelszóval lépjünk be a rendszerbe.

A belépést követően az ún. *Dashboard* kezdőoldalon találjuk magunkat, ahol gyakran használt színtereink (*Kedvenc színterek*), illetve a későbbiekben sorra kerülő *Teendők* és *Beszélgetések* gyűjtő dobozai láthatóak.

A *Dashboard* tulajdonképpen a gyorsabb elérést biztosítja a számunkra legfontosabb tématerületekhez és feladatokhoz. A használat folyamán ez a nyitó oldal a felhasználó szempontjából releváns tartalmakat foglalja össze, így mindenki számára más és más információkat foglal össze.

### **Színterek és navigáció**

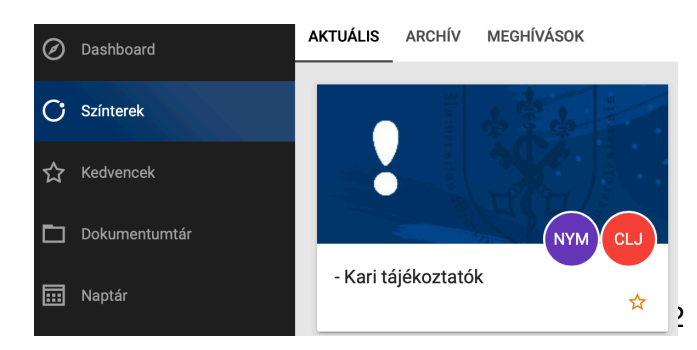

A *Dashboard*-ról lépjünk tovább a baloldali menüsor segítségével a *Színterek* menüpontra és tekintsük át a rendelkezésünkre álló tartalmi struktúrát!

A *Színtereken* belül találjuk azokat az egységeket, amelyek a tantárgyi rendszerezést és a tantárgyak

menedzselését teszik lehetővé, de mindenek előtt a **Kari tájékoztatók** megnevezésű színteret, amelyet a Kar Potepediával összefüggő belső tájékoztatási moduljának szántunk.

Alatta nyelvenkénti bontásban helyezkednek el a tanrend szerinti modulok, sorrendben:

- Alapozó modul
- Preklinikai modul
- Klinikai modul
- Szigorló modul
- Kritériumkövetelmény modul

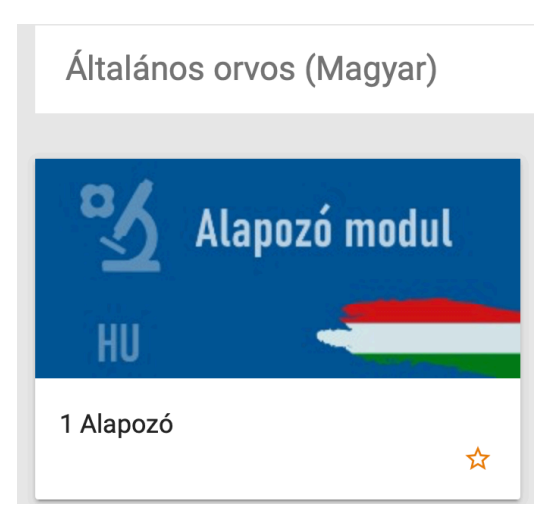

Mindegyik egyfajta gyűjtő helye az adott modul szemeszterenkénti és tantárgyankénti bontásának. A modulra kattintva beléphetünk a tanrend szerinti tantárgylistába és megkereshetjük az általunk szerkeszteni kívánt tantárgyat.

*Tipp: Ha a modult jelző doboz, jobb alsó sarkában a csillag gombra rákattintunk, akkor az adott színteret Kedvenc-ként megjelölve elmenti és elhelyezi a rendszer a Dashboard-unkon, így következő belépésünkkor már egy kattintással az adott színtérben találjuk magunkat.* 

Miután beléptünk az adott modulba, az abba tartozó valamennyi szemeszter tantárgyát látjuk listaszerűen, névvel és tantárgykóddal feltüntetve.

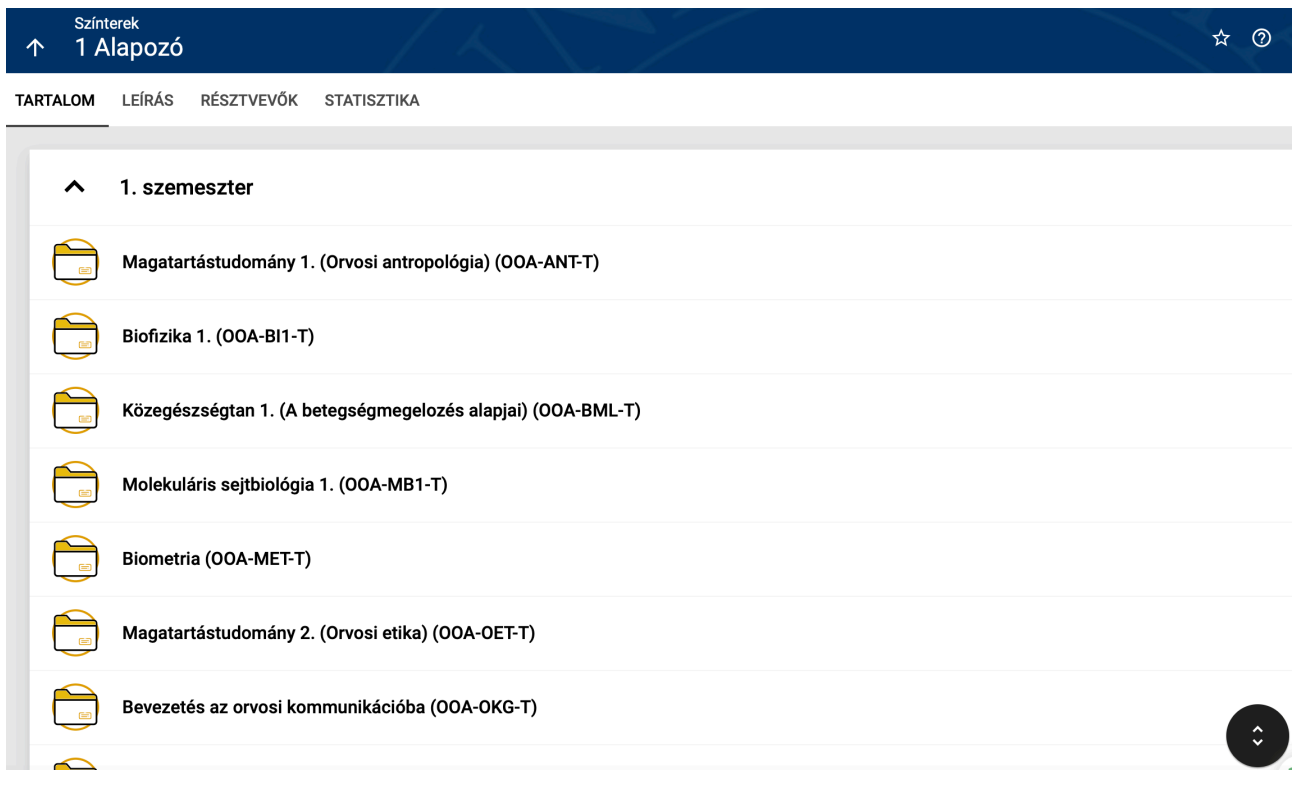

*Tipp: Ha a listát túl hosszúnak találjuk, a jobb alsó sarokban található funkció gomb segítségével, összehúzhatjuk és csak a számunkra fontos szemeszter listáját nyitjuk le újból.* 

Mint a PotePedia felhasználója, valamennyi tantárgy mappájába lehetőségünk van betekinteni, szerkeszteni, azonban csak azokat tudjuk, amelyekre előzetesen leadtuk az igényünket a rendszer adminisztrátorainak.

# **Tantárgyak szerkesztése és tananyag feltöltés**

Miután megkerestük az általunk szerkeszteni kívánt tantárgyat, annak mappájára kattintva lépjünk be a szerkeszteni kívánt részbe.

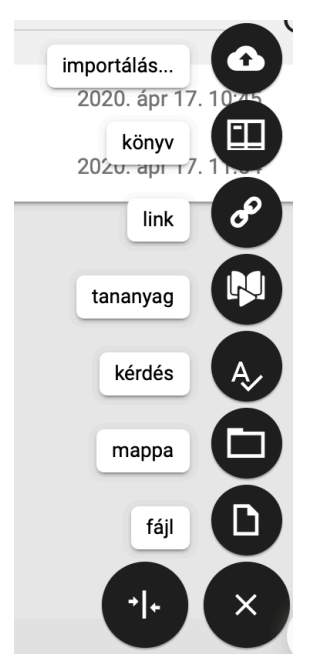

A jobb oldalt, lent található "+ gombra" kattintva megjelenik azoknak a funkciók és feltöltési lehetőségeknek a listája, amellyel módunk van a tantárgyunkhoz rendelkezésre álló tartalmak rendszerezésére, feltöltésére és szerkesztésére.

Fentről lefelé haladva ezek a következők:

• *Importálás* felhőtárhelyből - Dropbox, Google Drive vagy Onedrive anyagaink közvetlen elérése és importálására van lehetőségünk.

• *Könyv* - a tantárgyat kísérő vagy azokat kiegészítő könyvek szakirodalmak feltüntetésére, egyfajta bibliográfia kialakítását készíthetjük el vele

• *Link* - a tantárgyhoz kapcsolódó külső linkeket (weboldal, videó stb.) tudjuk a segítségével hozzákapcsolni tananyagainkhoz

• *Tananyag* - ez a PotePedia beépített tananyagszerkesztő rendszere, melynek segítségével szép, reszponzív jegyzeteket készíthetünk, amely alkalmas lesz arra, hogy a későbbiekben wikipedia-szerűen belső hivatkozásokat és kapcsolatokat teremtsen más tananyagokkal. (használatát egy külön fejezetben részletesen is bemutatjuk majd, a jelenlegi útmutató csak a tananyagok feltöltésére fókuszál)

• *Kérdés* - a tantárgyhoz, illetve tananyaghoz kapcsolódó ellenőrző kérdések, tesztek, űrlapok kialakítására ad lehetőséget (ugyancsak később foglalkozunk vele)

- Mappa a tantárgy előadásainak, témáinak, tananyagainak típus vagy egyéb szempont szerinti rendszerezését szolgálja
- Fájl file-ok közvetlenül a gépünkről való feltöltését teszik lehetővé.

A fájl elnevezés alatt látható még egy "*szembe mutató nyílak*" funkció gomb is. Ennek szerepe, hogy közvetlenül a PotePedia-ban mindenki számára rendelkezésre álló személyes *Dokumentumtárba* feltöltött file-jainkat elérjük és abból kiindulva töltsük fel tantárgyaink mappáját. Ehhez azonban először fel kell töltsük file-jainkat, majd az említett gombra kattintva egy sokak számára ismerős ún. kétpaneles file-kezelőbe jutunk, ahol elvégezhetjük a strukturálást.

# **Készítsünk mappákat előadásaink rendszerezésére**

A könnyebb követhetőség érdekében érdemes a tantárgyat előadások vagy témák szerint könyvtárakba (mappa) rendezni.

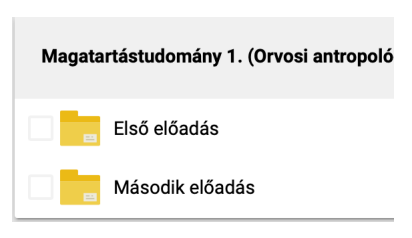

A Mappa létrehozását a fentebb már bemutatott *mappa* funkció gombra kattintással kezdeményezhetjük. Az oldalról előbukkanó ablakban beírjuk a nevét és a Mentés gombra kattintunk. A mappákban szükség szerint almappákat is létrehozhatunk, ezzel több szintűvé téve a tananyag rendszerezését.

*Tipp: A mappák sorberendezése mindig abc szerint történik, ezért ha a sorrendre ügyelnünk kell, akkor a megnevezése előtt mindig tegyünk ki egy sorszámot.* 

Lépjünk be a létrehozott mappába és töltsük fel a rendelkezésünkre álló digitális tananyag tartalmakat. A feltöltött file-ok típusára, lényegében nincs megkötés. (Amennyiben videót töltünk fel, annak visszajátszása előtt a rendszer konvertálja és optimalizálja a formátumot és a méretet, ezért annak első visszajátszása az anyag terjedelmétől függően hosszabb időt vehet igénybe.)

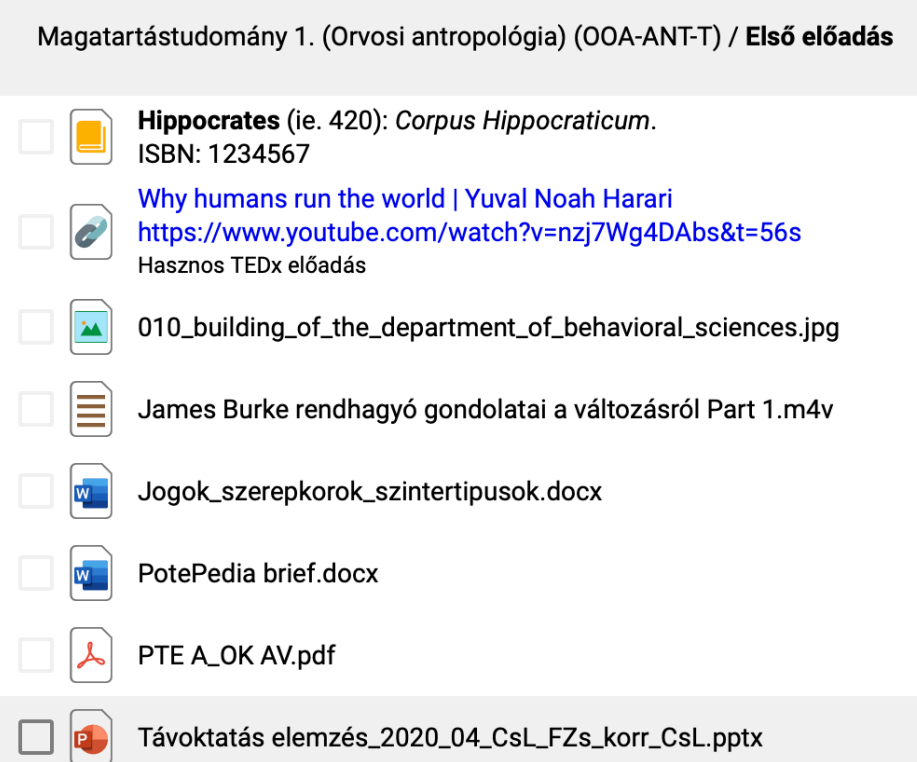

A fenti, mintaként bemutatott képernyőfotón különböző file típusokra láthatunk példát. Ezek bármelyikére kattintva a PotePedia megnyitja és megmutatja annak tartalmát. Amennyiben ez szükséges, a felhasználó saját gépére le tudja tölteni és a rendelkezésére álló programokkal folytathatja a tananyag áttekintését.

A feltöltött file-ok neveiben, ha szükségesnek látjuk, módosításokat tudunk végrehajtani, az adott sor végén, a dátum után látható 3 pontra kattintva.

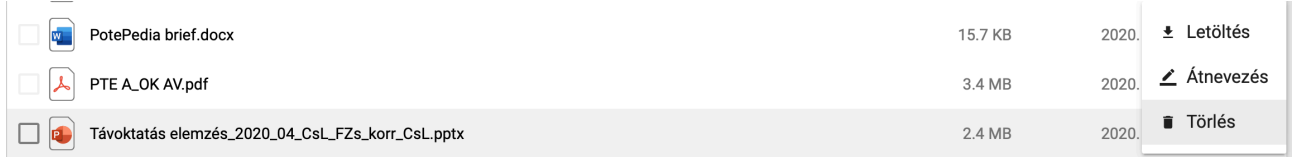

Itt nem csak a nevét változtathatjuk meg, de letölthetjük és utólagosan módosíthatjuk vagy átnevezhetjük a file-unkat. Természetesen a módosítás csak a visszatöltés után lép életbe.

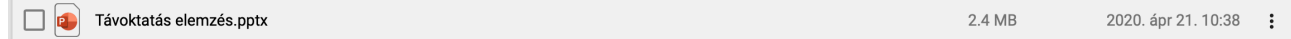

Amennyiben oktatási anyaginkat feltöltöttük, a továbbiakban nincs más dolgunk vele, azok a feltöltést követően azonnal publikussá válnak, így elérhetik a felhasználók.

A most ismertetett tananyag feltöltési eljárás a legegyszerűbb módja annak, hogy a PotePediaban könnyen és gyorsan rendszerezzük hallgatóink számára a tantárgyainkhoz kapcsolódó edukációs ismeretanyagot.